# **Log In and Out**

This job aid describes how users log into and out of the application. This includes setting up and using the virtual code authentication functions.

#### **Log In**

**Note**: These instructions are for logging into the application directly. If you use your company's single sign on process, refer to your HR or company administrator for login instructions.

- 1. Access your company's login page for the application.
- 2. Enter your **Username**.
- 3. Enter your **Password**.
- 4. Select **Login**.

## $\mathbf 1$  Username **2 R** Password **3 4 LOGIN** Forgot your password?

## **Configure Virtual Code Settings**

When you log in the first time, you may be prompted to configure virtual code settings. These settings provide additional login security.

- 1. In the **text message, voice message** or **email** fields, select an existing value using the drop-down menu or type a new value.
- 2. Select **Save**.

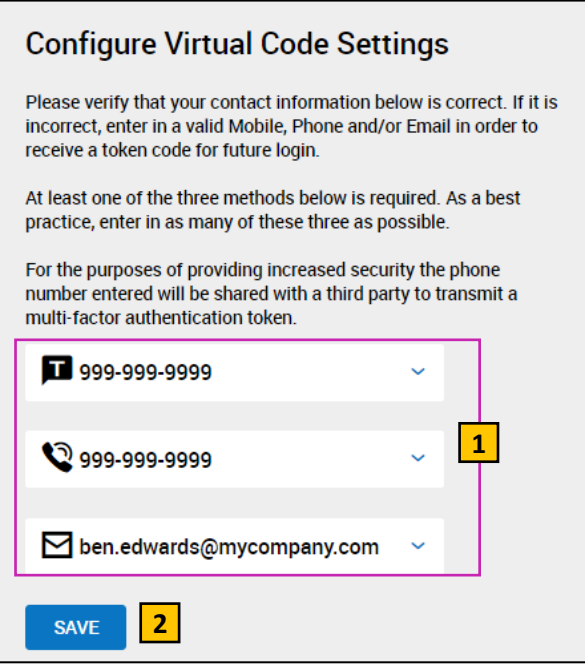

### **Log In with a Virtual Code**

While logging in, you may be prompted to enter a sixdigit code after entering your username and password. Follow these steps to generate and enter the code:

- 1. Select the Method you want the code to be sent by.
- 2. Select **Send** (method).
- 3. Verify that the code was sent successfully.
- 4. Retrieve the code via your chosen method, then enter it in the **Code** field.

**Note**: The code is active for 15 minutes from the time it is generated. If you select Send (method) multiple times, only the most recently generated code is active.

- 5. Check the **Remember Verification Code** check box if you want the application to remember the code for the computer and browser you use to login. The code is stored for 30 days. **5**
- 6. Select **Continue**.

#### **Log Out**

- 1. Select **Show Menu**  $\equiv$  to open the Global Navigation menu.
- 2. Select the drop-down menu and select **Sign Out**.

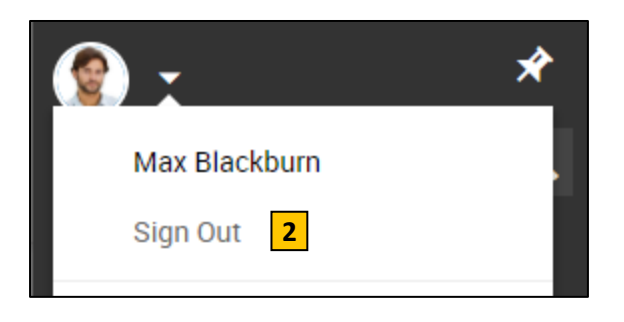

**Configure Virtual Code Settings** 

Please select one of the following methods to validate your identity. A code will be sent to the method chosen.

You will need to enter this code after you receive it. It should only take a moment to receive it once you've made your selection.

Text message was sent successfully. Enter in the code you've

Methods: @ Text Message @ Voice @ Email

Text message will be sent to: \*\*\*\*\*\*\*\*9058

To eliminate this step for future logins on the current device, use

■ By checking this box, the system will not require the entry of a code from this browser and computer with each login. If you do not login from this device at least once in the previous 30 days, the system will require a new verification code sent to

**1**

**3**

**C** Info Message:

the check box.

2 149124

you.

**CONTINUE** 

received in the field below.

**SEND TEXT MESSAGE** 

**2**

**4**

**6**

Liability/Disclaimer

<sup>© 2021</sup> UKG Inc. All rights reserved. For a full list of UKG trademarks, visi[t www.ukg.com/trademarks.](http://www.ukg.com/trademarks) All other trademarks, if any, are the property of their respective owners. No part of this document or its content may be reproduced in any form or by any means or stored in a database or retrieval system without the prior written authorization of UKG Inc. ("UKG"). Information in this document is subject to change without notice. The document and its content are confidential information of UKG and may not be disseminated to any third party. Nothing herein constitutes legal advice, tax advice, or any other advice. All legal or tax questions or concerns should be directed to your legal counsel or tax consultant.

UKG makes no representation or warranties with respect to the accuracy or completeness of the document or its content and specifically disclaims any responsibility or representation for other vendors' software. The terms and conditions of your agreement with us regarding the software or services provided by us, which is the subject of the documentation contained herein,<br>govern this document or content. Al coincidental.